## Autodesk FBX\*

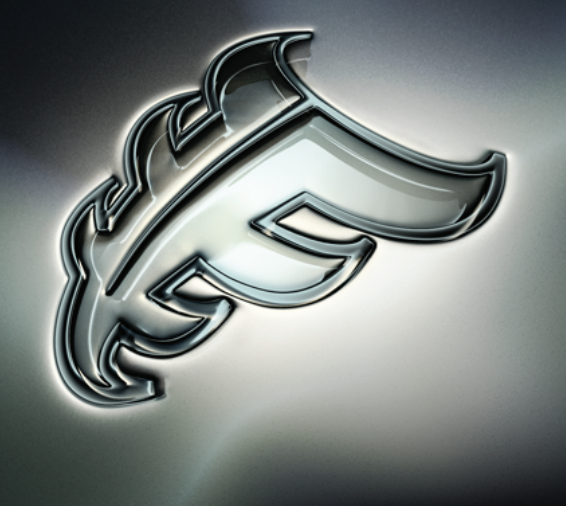

## Autodesk FBX Converter Help

#### **Legal Notices**

#### **Autodesk® FBX® 2013**

**© 2012 Autodesk, Inc. All Rights Reserved.** Except as otherwise permitted by Autodesk, Inc., this publication, or parts thereof, may not be reproduced in any form, by any method, for any purpose.

Certain materials included in this publication are reprinted with the permission of the copyright holder.

#### **Trademarks**

The following are registered trademarks or trademarks of Autodesk, Inc., and/or its subsidiaries and/or affiliates in the USA and other countries: 123D, 3ds Max, Algor, Alias, Alias (swirl design/logo), AliasStudio, ATC, AUGI, AutoCAD, AutoCAD Learning Assistance, AutoCAD LT, AutoCAD Simulator, AutoCAD SQL Extension, AutoCAD SQL Interface, Autodesk, Autodesk Homestyler, Autodesk Intent, Autodesk Inventor, Autodesk MapGuide, Autodesk Streamline, AutoLISP, AutoSketch, AutoSnap, AutoTrack, Backburner, Backdraft, Beast, Beast (design/logo) Built with ObjectARX (design/logo), Burn, Buzzsaw, CAiCE, CFdesign, Civil 3D, Cleaner, Cleaner Central, ClearScale, Colour Warper, Combustion, Communication Specification, Constructware, Content Explorer, Creative Bridge, Dancing Baby (image), DesignCenter, Design Doctor, Designer's Toolkit, DesignKids, DesignProf, DesignServer, DesignStudio, Design Web Format, Discreet, DWF, DWG, DWG (design/logo), DWG Extreme, DWG TrueConvert, DWG TrueView, DWFX, DXF, Ecotect, Evolver, Exposure, Extending the Design Team, Face Robot, FBX, Fempro, Fire, Flame, Flare, Flint, FMDesktop, Freewheel, GDX Driver, Green Building Studio, Heads-up Design, Heidi, Homestyler, HumanIK, IDEA Server, i-drop, Illuminate Labs AB (design/logo), ImageModeler, iMOUT, Incinerator, Inferno, Instructables, Instructables (stylized robot design/logo),Inventor, Inventor LT, Kynapse, Kynogon, LandXplorer, LiquidLight, LiquidLight (design/logo), Lustre, MatchMover, Maya, Mechanical Desktop, Moldflow, Moldflow Plastics Advisers, Moldflow Plastics Insight, Moldflow Plastics Xpert, Moondust, MotionBuilder, Movimento, MPA, MPA (design/logo), MPI, MPI (design/logo), MPX, MPX (design/logo), Mudbox, Multi-Master Editing, Navisworks, ObjectARX, ObjectDBX, Opticore, Pipeplus, Pixlr, Pixlr-o-matic, PolarSnap, PortfolioWall, Powered with Autodesk Technology, Productstream, ProMaterials, RasterDWG, RealDWG, Real-time Roto, Recognize, Render Queue, Retimer, Reveal, Revit, RiverCAD, Robot, Scaleform, Scaleform GFx, Showcase, Show Me, ShowMotion, SketchBook, Smoke, Softimage, Softimage|XSI (design/logo), Sparks, SteeringWheels, Stitcher, Stone, StormNET, Tinkerbox, ToolClip, Topobase, Toxik, TrustedDWG, U-Vis, ViewCube, Visual, Visual LISP, Voice Reality, Volo, Vtour, WaterNetworks, Wire, Wiretap, WiretapCentral, XSI.

Python is a registered trademark of Python Software Foundation.

All other brand names, product names or trademarks belong to their respective holders.

#### **Disclaimer**

THIS PUBLICATION AND THE INFORMATION CONTAINED HEREIN IS MADE AVAILABLE BY AUTODESK, INC. "AS IS." AUTODESK, INC. DISCLAIMS ALL WARRANTIES, EITHER EXPRESS OR IMPLIED, INCLUDING BUT NOT LIMITED TO ANY IMPLIED WARRANTIES OF MERCHANTABILITY OR FITNESS FOR A PARTICULAR PURPOSE REGARDING THESE MATERIALS.

## **Contents**

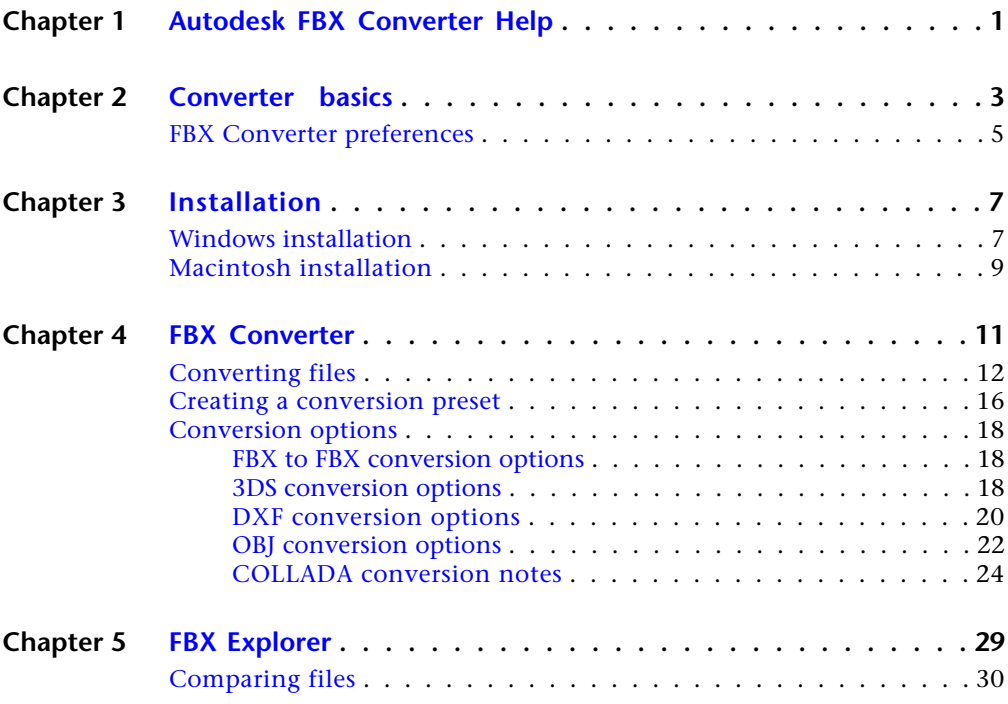

![](_page_3_Picture_77.jpeg)

## <span id="page-4-0"></span>**Autodesk FBX Converter Help**

## **1**

<span id="page-4-1"></span>Autodesk FBX is a platform-independent 3D authoring and interchange format that provides access to 3D content from all major 3D vendors and platforms. FBX is a file format that supports all major 3D data elements, as well as 2D, audio, and video media elements.

For more information on the FBX format, visit the FBX SDK and Plug-ins page at the Autodesk web site: *[www.autodesk.com/fbx](http://www.autodesk.com/fbx)*.

## <span id="page-6-0"></span>**Converter basics**

## **2**

The FBX Converter application is a multi-purpose file management tool. It combines four tools, an FBX Converter, an FBX Viewer, an FBX Explorer and an FBX Take Manager.

The FBX Converter is the default tool when you launch the application for the first time. You can find the other tools on the menu bar (A):

<span id="page-6-4"></span><span id="page-6-3"></span><span id="page-6-2"></span><span id="page-6-1"></span>![](_page_6_Picture_86.jpeg)

![](_page_7_Picture_0.jpeg)

**FBX Converter** *A.* **Menu bar tools**

The FBX Converter main application background is a "backdrop" for these other tools. Having the Converter as a backdrop with the other applications lets you benefit from drag and drop functionality. The FBX Converter main application background is where you can find tips and instructions for using the other Converter tools as you work.

All file conversion operations are performed in the background by the FBX Converter application using command lines. All commands are recorded and can be viewed by opening the Log tool. This lets you copy and use these operations as a script with the FBXConverter.exe in a batch file.

**NOTE** The FBX Converter lets you drag and drop files from any FBX Converter tool (e.g. FBX Viewer, FBX Explorer, and so on,) to any other converter tool.

#### **Other hints:**

- Right-click the toolbar to show/hide the toolbar.
- Double-click the application background to expand/collapse all info items
- Use FBX files found in the Samples directory.

#### **FBX Converter preferences**

You can configure the FBX Converter with the **Preferences** window. Select File > Preferences to open the Preferences window.

## <span id="page-8-0"></span>**FBX Converter preferences**

![](_page_8_Picture_1.jpeg)

The FBX Converter preferences window lets you set general options. The Preferences window has three tabs:

- General
- FBX Explorer
- FBX Viewer

#### **General preferences**

Use the FBX Converter preferences to specify general settings for the FBX Converter application, such as whether the current layout is saved and used at next launch and the preferred file path for downloaded FBX files.

#### **FBX Explorer preferences**

Use the FBX Explorer preferences to specify things such as data display maximums, files to exclude, and file types for comparison. See [Changing explorer preferences](#page-34-1) (page 31) for more.

#### **FBX Viewer preferences**

Use the FBX Viewer preferences to specify whether files start playing immediately on load or whether instances of the FBX Viewer should close on exit.

See [Changing viewer preferences](#page-52-2) (page 49) for more.

## <span id="page-10-0"></span>**Installation**

## **3**

<span id="page-10-1"></span>This chapter describes how to install the Autodesk FBX Converter on Microsoft® Windows®, and Apple® Macintosh® OS X systems.

## **Windows installation**

<span id="page-10-2"></span>The FBX Converter is compatible with the following versions of Microsoft Windows:

- Windows 7  $(32/64$ -bit)
- Windows Vista (32/64-bit)
- Windows XP (32/64-bit)

#### **To install the FBX Converter:**

- **1** Download the install file from the Autodesk web site (*[www.autodesk.com/fbx](http://www.autodesk.com/fbx)*).
- **2** Select **x64** for the 64-bit version.
- **3** Double-click the install file to launch the FBX Converter installer.
- **4** Click I accept to accept the terms of the license agreement, and then click Next.

![](_page_11_Picture_68.jpeg)

**License agreement window**

- **5** The next window shows the recommended installation location for the FBX Converter. If you want to specify another location, click Browse to launch the file browser. Click Next.
- **6** The next window asks if you want to "Add the Explorer shell extension for ADSK FBX Converter 2013?". Click Yes if you want to create right-click options for FBX files in Windows Explorer.

These contextual options let you launch the FBX Converter for the selected file. Clicking Yes also adds a new "FBX Information" tab in the File Properties dialog box that displays statistics for the FBX file.

**7** The installation completed window appears. Click Close to exit the installer.

#### **NOTE**

To start the application, click Start > All Programs > Autodesk > Autodesk FBX Converter > FBXConverterUI. You can also double-click the FBX icon on the desktop.

## <span id="page-12-0"></span>**Macintosh installation**

The FBX Converter is compatible with the following Macintosh OS:

- Mac OS X 10.6
- <span id="page-12-1"></span> $\blacksquare$  Mac OS X 10.5
	- **1** Download the .tgz file from the Autodesk web site to your desktop *[www.autodesk.com/fbx](http://www.autodesk.com/fbx)*.
	- **2** Double-click the .tgz file to extract the Installation disk image.
	- **3** Double-click the package icon to start the installation. The Welcome pane appears.
	- **4** Click Continue to start the installation process. The Software License Agreement pane appears.
	- **5** Read the License Agreement and click Continue. A dialog box appears asking if you accept the terms and continue with the installation.
	- **6** Click Agree to accept. The Select a Destination pane appears. Select the destination disk where you want to install the FBX Converter and click Continue.
	- **7** A dialog box appears asking you to enter your name and login password to continue the installation.

#### **NOTE**

You must obtain administrator privileges to continue installation.

- **8** The installation begins. A progress bar indicates the time remaining of the installation. When the progress reaches 100%, the Finish Up pane appears.
- **9** Click Close to exit the installation program.

#### **NOTE**

The FBX Converter installs to the following directory: <Macintosh Drive>/ Applications/Autodesk/FbxConverter.

## <span id="page-14-0"></span>**FBX Converter**

## **4**

<span id="page-14-1"></span>The FBX Converter lets you convert 3DS, DXF, OBJ, or DAE (COLLADA) files to the FBX file format. You can also use it to convert FBX files to DXF, OBJ or DAE (COLLADA) format, as well as convert FBX files to previous FBX versions.

#### <span id="page-14-2"></span>**Supported FBX conversion formats**

Click the Destination format dropdown menu to select an FBX version.

![](_page_14_Picture_85.jpeg)

The FBX Converter converts files to the following FBX formats:

![](_page_15_Picture_93.jpeg)

## <span id="page-15-0"></span>**Converting files**

The FBX Converter lets you drag and drop files to convert them to supported file formats. You can convert an FBX file to FBX, DXF, OBJ, or DAE (COLLADA) but you can only convert 3DS, DXF, OBJ, or DAE (COLLADA) to FBX format.

#### **To convert files:**

**1** Drag a file into the Source Files area, or click the **Add** button to open a browser to locate files.

![](_page_16_Picture_0.jpeg)

The file appears in the Destination files area to show you where converted file(s) will be saved. You can change the destination later.

![](_page_16_Picture_80.jpeg)

**FBX Converter** *A.* **Add button** *B.* **Destination files area**

#### **NOTE**

To remove files from the Source Files list, select the files and click **Remove Selected**. Click **Remove All** to clear the list.

- **2** Select a preset from the Presets drop-down menu, if applicable. See [Cre](#page-19-1)[ating a conversion preset](#page-19-1) (page 16).
	- To save your converted file to another location, click **Change Destination Folder** to open a file browser where you can specify a location.

#### **NOTE**

When you perform an FBX to FBX conversion, the files are stored in a folder named for the FBX version you specified.

- To save your converted file with a different name from the original, click **Rename Selected File**.
- **3** Select a conversion format from the Destination Format menu.

![](_page_17_Figure_6.jpeg)

**Expand the Destination format menu (***A***) to view a list of available conversion formats.**

**4** Activate or disable any conversion options from the Source File Options menu (if applicable). See [Conversion options](#page-21-3) (page 18) for a list of available options.

|                                                                                                    | <b>FBX Converter 2013.1</b>                     |                                                                                                    | $\blacksquare$ $\blacksquare$ $\times$ |
|----------------------------------------------------------------------------------------------------|-------------------------------------------------|----------------------------------------------------------------------------------------------------|----------------------------------------|
| <b>Source files</b>                                                                                                    | <b>Destination files</b>                        |                                                                                                    |                                        |
| Source files (Drop files here or use < Add  > )<br>File Ver.<br>Creator<br>MotionBuilder C:\Program<br>霝<br>6.0<br>version 10.0 bFiles\Autodesk\FBX\FBXConverter\2013.1\samples\Pept | File size<br>9.48M                              | Destination File Location<br>C:/Program<br> Files/Autodesk/FBX/FBXConverter/2013.1/samples/FBX.                                                         | Result<br>File size                    |
| Add<br>Remove selected<br>Preset Autodesk Media & Entertainment<br>Source file options                                                                                               | Remove all<br><b>Edit preset</b><br>Save Preset | Change destination folder<br>Destination format FBX 2013 (Compatible with Autodesk 2013 applications and 2013 FBX plug-in v<br>Destination file cotions | Rename selected file                   |
|                                                                                                    |                                                 |                                                                                                    |                                        |
| <b>FBX</b><br>No option to set                                                                                                    | H                                               | <b>FBX 2013</b><br>Embed media                                                                                                    |                                        |
|                                                                                                    |                                                 | FBX Save Mode Binary                                                                                                    |                                        |
| Log files                                                                                                    | $=$ Show                                        |                                                                                                    | Convert                                |
| FBX Converter 2013.1                                                                                                    |                                                 |                                                                                                    |                                        |

**FBX Converter** *A.* **Source file options. In this case, no options are offered.**

#### **NOTE**

When you convert more than one file, your conversion options are limited based on the format of the files you are converting. To expand your options, convert files in batches by format, such as all 3DS or all FBX.

**5** Activate or disable any conversion options from the Destination file options (if applicable). See [Conversion options](#page-21-3) (page 18) for a list of available options.

![](_page_18_Picture_5.jpeg)

**FBX Converter** *A.* **Destination file options**

**6** Click **Convert**.

| <b>Destination files</b>                                         |           |                  |  |
|------------------------------------------------------------------|-----------|------------------|--|
| Destination File Location                                        | Result    | File size        |  |
| C:/Program<br>Files/Autodesk/FBX/FBXConverter/2013.1/samples/FBX | Converted | 959.25 KB<br>FRX |  |
|                                                                  |           |                  |  |

**Completed conversion**

If the files already exist in the destination folder, a dialog box appears asking you to Overwrite, Skip, or Rename the file. You can also abort the conversion process which would cancel the remainder of the conversions.

#### <span id="page-19-2"></span>**Conversion errors**

If any conversion errors occurred, they are displayed in the Destination file Result column and an error log is created. View this file in the FBX Converter's Log file menu.

![](_page_19_Picture_79.jpeg)

#### <span id="page-19-1"></span>**Conversion errors appear in the Result column.**

<span id="page-19-3"></span>If a file converts successfully, the result column turns green and the word "Converted" appears. If the conversion is unsuccessful, the corresponding cell becomes red. Skipped files are shown as "Skipped".

## <span id="page-19-0"></span>**Creating a conversion preset**

You can create a preset that you can apply when you wish to use the same conversion options repeatedly.

#### **To create a conversion preset:**

- **1** From the main FBX Converter menu, select Presets.
- **2** Select **Edit.**
- **3** A list of all applicable options for import and export appears. Select any desired options to uses these as your preset settings.
- **4** Select **Preset** > **Save**. An FBX Converter Preset Name window appears for you to enter the name of your preset.

![](_page_20_Picture_90.jpeg)

**FBX Converter Preset name window**

To edit a preset, select **Edit** from the Presets menu, make your changes and click **Save.**

#### **Preset locations**

The FBX Converter presets are saved in the following locations:

![](_page_20_Picture_91.jpeg)

## <span id="page-21-3"></span><span id="page-21-0"></span>**Conversion options**

The following section describes each conversion option and their related settings. This section also contains a special section on naming conventions for FBX files that are converted into other FBX versions. We recommend leaving the default conversion options as they are, except in special cases. For example, if your scene is large and you do not need textures or materials imported, you would alter the default conversion settings.

## <span id="page-21-5"></span><span id="page-21-1"></span>**FBX to FBX conversion options**

![](_page_21_Picture_104.jpeg)

The following option is available if you are converting FBX files to another FBX format:

### <span id="page-21-4"></span><span id="page-21-2"></span>**3DS conversion options**

The following are the options for converting files from the 3DS file format.

#### **NOTE**

You can only export to FBX format when converting from 3DS format.

#### <span id="page-22-0"></span>**3DS to FBX Source File options**

The following options are available if you are converting 3ds Max 3DS files to the FBX format:

![](_page_22_Picture_123.jpeg)

![](_page_23_Picture_100.jpeg)

#### <span id="page-23-1"></span>**3DS to FBX Destination file options**

The following options are available if you are converting 3ds Max 3DS files to the FBX format:

<span id="page-23-0"></span>![](_page_23_Picture_101.jpeg)

### <span id="page-23-2"></span>**DXF conversion options**

The following are the options for converting files to and from the AutoCAD DXF file format.

#### **NOTE**

You can only export to FBX format when converting from DXF format.

#### <span id="page-24-0"></span>**DXF to FBX Source Files options**

![](_page_24_Picture_117.jpeg)

The following options are available if you are converting AutoCAD DXF files to the FBX format:

#### **DXF to FBX Destination Files options**

The following options are available if you are converting AutoCAD DXF files to the FBX format:

![](_page_24_Picture_118.jpeg)

![](_page_25_Picture_96.jpeg)

#### <span id="page-25-1"></span>**FBX to DXF Destination Files options**

The following options are available if you are converting FBX files to AutoCAD DXF format:

![](_page_25_Picture_97.jpeg)

### <span id="page-25-2"></span><span id="page-25-0"></span>**OBJ conversion options**

The following are the options for converting files to and from the OBJ file format.

#### **NOTE**

You can only export to FBX format when converting from OBJ format.

#### <span id="page-26-0"></span>**OBJ to FBX Source files options**

The following options are available if you are converting OBJ files to the FBX format:

![](_page_26_Picture_96.jpeg)

#### **OBJ to FBX Destination files options**

The following options are available if you are converting OBJ files to the FBX format:

![](_page_26_Picture_97.jpeg)

#### <span id="page-27-1"></span>**FBX to OBJ**

![](_page_27_Picture_94.jpeg)

The following options are available if you are converting FBX files to the OBJ format:

### <span id="page-27-0"></span>**COLLADA conversion notes**

COLLADA (DAE) files converted to the FBX format are limited to what the FBX format supports. The conversion process loses anything that is not supported by the current FBX version, even if it was previously supported by the DAE format before conversion.

COLLADA conversion can export meshes, bones, skin and morph controllers, as well as basic assets, materials, light and cameras with transforms animation (without shearing). It can re-import what has been exported. Only a Y-up axis is supported.

**NOTE** You can only export to FBX format when converting from DAE format.

![](_page_28_Picture_275.jpeg)

<span id="page-28-0"></span>The following is a list of what is supported in the COLLADA

![](_page_29_Picture_346.jpeg)

![](_page_30_Picture_195.jpeg)

#### **NOTE**

Export or import to DAE (COLLADA) can destroy or produce unpredictable results for some elements.

## <span id="page-32-0"></span>**FBX Explorer**

## **5**

The FBX Explorer lets you browse the contents of your ASCII or binary FBX files, search for items and compare files with each other.

![](_page_32_Picture_59.jpeg)

#### **FBX Explorer**

**NOTE** If you load large (more that 100mb) FBX files, the process is slow. You can speed this up if you use the **Load data structure only** option from the FBX Explorer preferences. This option lets you load only the data structure without all the data contents.

With the FBX explorer you can:

- Search for a string in the data structure or the data content for all nodes.
- Compare the data structure or the data content of all nodes between two different FBX files.

■ Only the first 20 data items load for each node, by default. (You can change this default setting in the **Preferences** window. See [Changing explorer preferences](#page-34-1) (page 31).)

## <span id="page-33-0"></span>**Comparing files**

To compare files:

**1** Launch two FBX Explorers.

![](_page_33_Picture_4.jpeg)

**Two FBX Explorers** *A***,** *B***.**

- **2** Load an FBX file in each FBX Explorer.
- **3** Click **Compare Structure**, **Compare Values**, or **Compare All**.

![](_page_34_Picture_0.jpeg)

**FBX Explorer:** *A.* **Compare buttons**

#### **Compare structure**

Lets you contrast differences between data structures.

#### **Compare values**

<span id="page-34-1"></span>Lets you find differences between data values.

#### **Compare all**

Lets you find differences in both data structure and values.

## <span id="page-34-0"></span>**Changing FBX Explorer Preferences**

Use the FBX Explorer preferences to specify things such as data display maximums, files to exclude, and file types for comparison.

#### **To change the Explorer preferences:**

- **1** Launch the Preferences dialog from the File > **Preferences** menu
- **2** Select the **FBX Explorer** tab.
- **3** Edit the settings.

![](_page_35_Picture_96.jpeg)

#### **FBX Explorer preferences**

**NOTE** Click **Reset to default values** to restore the original settings for the FBX Explorer.

![](_page_35_Picture_97.jpeg)

#### **Explorer preferences options**

![](_page_36_Picture_125.jpeg)

#### **Option Description**

Reset to default values Restores the original FBX Explorer values.

## <span id="page-38-0"></span>**FBX Take manager**

## **6**

<span id="page-38-1"></span>The Take Manager lets you store FBX files with single or multiple takes without the need to open the file in MotionBuilder. This tool was created because of the need for an efficient way to extract animation takes from FBX files and create separate FBX files with each of them.

| <b>I</b><br><b>FBX Take Manager</b>                                                                                                    |                        |                      |              | $ \Box$ $\times$          |
|----------------------------------------------------------------------------------------------------|------------------------|----------------------|--------------|---------------------------|
| Source Files (.fbx)                                                                                                    | <b>Animation Takes</b> |                      |              |                           |
| Sources files (Drop files here or use <add fbx="" files<="" th=""><th>Take Name</th><th>New Take Name</th><th>Character</th><th>Destination File Location</th></add> | Take Name              | New Take Name        | Character    | Destination File Location |
| 1 E:/Stuff/FBX files/Multitake.fbx                                                                                                    |                        | Take 001<br>Take 001 | ✓            |                           |
|                                                                                                    |                        | Take 002<br>Take 002 | ✓            |                           |
|                                                                                                    |                        | Take 003<br>Take 003 | ✓            |                           |
|                                                                                                    |                        | Take 004<br>Take 004 | ✓            |                           |
|                                                                                                    |                        | Take 005<br>Take 005 | $\checkmark$ |                           |
|                                                                                                    |                        | Take 006<br>Take 006 | ✓            |                           |
|                                                                                                    |                        |                      |              |                           |
| m<br>Π<br>$\blacksquare$                                                                                                    | $\blacksquare$         | <b>HER</b>           |              | $\blacksquare$            |
| Add FBX files<br>Remove selected<br>Remove all                                                                                                    | Add prefix / suffix    | Search<br>Rename     |              | Create FBX files          |

**FBX Take Manager**

In the past, extracting animation takes required opening MotionBuilder. But using MotionBuilder can be time-consuming when working with several FBX files that contain a large number of animation takes.

Select the FBX file in the left pane, and the takes contained in the file display in the right pane.

- Save data from any take from the loaded FBX file. For example, you can save data with or without characters. See Supported Take Elements for more information.
- Rename a take without opening the file in MotionBuilder.
- Add prefixes or suffixes to multiple take names in single or multiple FBX files.

## <span id="page-39-0"></span>**Using the FBX Take Manager**

<span id="page-39-1"></span>**1** Drag and drop the FBX file(s) into the FBX Take Manager **Source Files** window. You can also click **Add FBX files** to select FBX files to load.

| <b>ID</b><br><b>FBX Take Manager</b>                                                                                                    |                        |                  |              | $ \Box$ $\times$          |
|----------------------------------------------------------------------------------------------------|------------------------|------------------|--------------|---------------------------|
| Source Files (.fbx)                                                                                                    | <b>Animation Takes</b> |                  |              |                           |
| Sources files (Drop files here or use <add fbx="" files<="" th=""><th>Take Name</th><th>New Take Name</th><th>Character</th><th>Destination File Location</th></add> | Take Name              | New Take Name    | Character    | Destination File Location |
| 1 E:/Stuff/FBX files/Multitake.fbx                                                                                                    | Take 001               | Take 001         | ✓            |                           |
|                                                                                                    | Take 002               | Take 002         | $\checkmark$ |                           |
|                                                                                                    | Take 003               | Take 003         | $\checkmark$ |                           |
|                                                                                                    | Take 004               | Take 004         | $\checkmark$ |                           |
|                                                                                                    | Take 005               | Take 005         | $\checkmark$ |                           |
|                                                                                                    | Take 006               | Take 006         | $\checkmark$ |                           |
|                                                                                                    |                        |                  |              |                           |
| 明明<br>$\blacksquare$                                                                                                    | $\blacksquare$         | 38               |              | $\blacksquare$            |
| Add FBX files<br>Remove selected<br>Remove all                                                                                                    | Add prefix / suffix    | Search<br>Rename |              | Create FBX files          |

**FBX Take Manager**

When you select files in the Source Files window, relevant information appears in the **Take Name**, **New Take Name**, **Character**, and **Destination File Location** columns.

![](_page_39_Picture_104.jpeg)

**2** Select the take(s) in the Destination File pane and click **Create FBX Files**.

The **Create options** dialog box appears. There are three options:

![](_page_40_Picture_0.jpeg)

**Create options dialog box**

- Save one FBX file for every selected take in the tool
- Save multiple selected takes to one FBX file
- Save one FBX file per take for every file listed in the **Source Files** window

**NOTE** You can save the resulting FBX files in FBX version 2013, 2012, 2011, 2010, and 2009.

- **3** In the Animation Takes pane, click any of the Takes to:
	- Add a prefix/suffix to the file: click **Add Prefix/Suffix** and enter
	- Rename a take: double-click and enter a new name. Or click **Rename Take** for more options. See [Renaming takes](#page-41-2) (page 38).
	- Remove the character: Disable the checkbox in the take's corresponding Character column.

The **Destination File Location** and **File Size** columns display relevant information.

**NOTE** If the files already exist in the folder, you have the choice to overwrite, skip, or rename the file. You can also end the conversion process which cancels the rest of the conversion.

Every file extracted by the Take Manager contains every object used in the scene but with only one extracted take.

You can also use the **Prefix/Suffix** renaming tool at this point. See [Prefix/Suf](#page-41-3)[fix options](#page-41-3) (page 38)

## <span id="page-41-2"></span><span id="page-41-0"></span>**Renaming takes**

<span id="page-41-5"></span>Click **Rename Take** to open the Rename options dialog box for more ways to rename your take:

![](_page_41_Picture_2.jpeg)

**Rename options**

![](_page_41_Picture_87.jpeg)

## <span id="page-41-4"></span><span id="page-41-3"></span><span id="page-41-1"></span>**Prefix/Suffix options**

#### **To apply a prefix or suffix to your extracted take names:**

**1** Click **Prefix/Suffix** in the Take Manger to access the Prefix/Suffix options.

![](_page_42_Picture_0.jpeg)

**Prefix/Suffix options dialog box**

The Prefix/Suffix options let you customize the names of your extracted takes. The renamed takes appear in the New Take Name column. To add text to the beginning of the take name, enter text in the **Prefix** field. To add text to the end of the take name, enter text in the **Suffix** field.

**2** Select from the following options:

![](_page_42_Picture_123.jpeg)

<span id="page-42-1"></span>**3** Click **Apply**.

## <span id="page-42-0"></span>**Searching for takes**

Enter text in the Take Manager **Search** field to locate a take. The **Search** function examines only the takes listed in Take Name column. When the queried text is located, these takes are exclusively selected.

For example, if you had three takes named Jogging, Walk, and WalkResult, and then searched for the text *Walk*, the last two takes would be selected. The first take, *Jogging* is not. This is a quick way to select specific takes from files that contain hundreds of takes.

**NOTE** The search updates as you enter the text in the **Search** field, so that the selection changes in as you type. This is useful if you do not know the exact spelling of a take name.

## <span id="page-44-0"></span>**FBX Viewer**

# **7**

<span id="page-44-1"></span>The FBX® Viewer lets you play back and interact inside with 3D files from any major 3D application that have been converted into FBX format. Pairing the FBX Viewer with the FBX Converter in one package lets you view files before and after conversions, without opening another application.

![](_page_44_Figure_3.jpeg)

<span id="page-44-2"></span>**FBX Viewer**

**NOTE** You can open several instances of the viewer. See [Viewing FBX files](#page-45-1) (page 42).

#### **FBX Viewer and COLLADA, 3DS, OBJ, DXF files**

You can drag and drop COLLADA, 3DS, OBJ, and DXF files into the FBX Viewer to view them. This is because the FBX Viewer automatically converts these files to FBX before opening them. This lets you use the FBX Viewer as a COLLADA, 3DS, OBJ, DXF and FBX Viewer.

When you drop a native FBX file on the FBX Converter application background, the file is loaded automatically in the FBX Viewer. If the file is OBJ/Collada DAE/DXF/3DS format, it is converted automatically using the FBX default options to an FBX temporary file. This temp file then loads in the FBX Viewer.

<span id="page-45-1"></span>See [Default FBX options](#page-53-1) (page 50) for a list of the FBX defaults that are applied to the COLLADA, 3DS, OBJ, and DXF files.

## <span id="page-45-0"></span>**Viewing FBX files**

#### **To load FBX files into the Viewer, do the one of the following:**

- Click the File button to load an FBX file in the Viewer.
- Drag a native FBX file onto FBX Converter application background.
- Drag an OBJ/COLLADA DAE/DXF/3DS file onto the FBX Converter application background and the file is converted automatically, creating an FBX temp file using default options. This temp file is then displayed in the FBX Viewer. See [Default FBX options](#page-53-1) (page 50) for a list of the FBX default options.
- Drag links to FBX files from web pages into the FBX Viewer or the FBX Converter application background, and the FBX file downloads to the local hard drive, and loads in the FBX Viewer.

You can also:

#### **Use the Transport Controls to frame advance, play, loop, eject or switch to full screen.**

- Click the **Take** button to play different takes.
- Click the **Camera** button to move through the camera views associated with the file.
- Click the **Display mode** to select a different display for the scene.

![](_page_45_Picture_148.jpeg)

![](_page_46_Picture_131.jpeg)

■ Click the Viewing mode to select a different view for the scene.

![](_page_46_Picture_132.jpeg)

■ Frame the objects in the scene with the **Frame all** button.

See [FBX Viewer controls](#page-48-1) (page 45) for more information.

**NOTE** You cannot manipulate animated cameras, as the camera position is driven by animation constraints in the file.

The Take name, Camera view, Display mode, and Viewing mode, lights, devices and real time frame rate display in the top left corner.

![](_page_47_Picture_2.jpeg)

**NOTE** Drag the splitter up to display tips, shortcuts, and information.

<span id="page-47-0"></span>**Viewer** *A.* **Drag the splitter bar upward.**

#### **Viewing multiple FBX files simultaneously**

You can open multiple instances of the FBX Viewer at the same time. This is useful when you want to compare takes from the same file or the result of a file conversion.

![](_page_47_Picture_7.jpeg)

**Two FBX Viewers** *A.* **playing Take 001** *B.* **playing Take 2**

- **1** Select the first file in the FBX Viewer that is playing an FBX file and drop it into another FBX Viewer so that both viewers play the same file.
- **2** Click the **Share** checkbox in *both* FBX Viewers, then click the **Go to First Frame Button** in one viewers.

**NOTE** On systems running Windows, a firewall warning dialog appears. To unblock the communication between the two FBX Viewers, click **unblock**. Once done, the warning will not appear again.

**3** Click play in any viewer.

The players play the animations in sync, since the **Share** checkbox is active.

<span id="page-48-1"></span>**NOTE** Any controls you activate are applied across all shared viewers. This includes the transport controls, so you can navigate to the same frame accurately and compare scenes.

### <span id="page-48-0"></span>**FBX Viewer controls**

<span id="page-48-2"></span>The following are descriptions of the FBX Viewer controls. The Viewer controls are visible when you pull the splitter bar between the Viewer and the Transport controls.

![](_page_48_Picture_6.jpeg)

**Splitter** *A.* **Drag the Splitter bar upward to display tips, shortcuts, and options.**

![](_page_48_Picture_91.jpeg)

![](_page_49_Picture_130.jpeg)

![](_page_50_Picture_113.jpeg)

#### <span id="page-50-1"></span>**Navigating an FBX file**

Use these keyboard shortcuts to orbit, pan, and dolly around your FBX scene:

![](_page_50_Picture_114.jpeg)

## <span id="page-50-2"></span><span id="page-50-0"></span>**Controlling multiple scenes at the same time**

How do I control multiple FBX scenes in parallel?

- **1** Launch 2 or more FBX Viewers.
- **2** Load an FBX file in each.
- **3** Click the **Share** button in all FBX Viewers.
- **4** All commands given for any FBX Viewer are "Shared" among viewers. For example: Play, Stop, Cycle Camera, etc.

**NOTE** If you temporarily want to control only one of the shared FBX Viewers, disable **Share**, perform the operation, then reactivate the **Share** button. This lets you apply commands to a single Viewer.

![](_page_51_Figure_1.jpeg)

<span id="page-51-1"></span>A dialog box appears after a file is selected in the File open dialog to give you the option to load a file in all shared FBX Viewers.

## <span id="page-51-0"></span>**Sharing camera position**

<span id="page-51-2"></span>You can share the position of the current camera.

![](_page_51_Figure_6.jpeg)

**3 shared Viewers** *A.* **Activate Camera and Share.**

- **1** Check the **Share** option on all FBX Viewers.
- **2** Check the **Camera** option on every shared FBX Viewer.

**NOTE** You cannot control the position of an animated camera.

## <span id="page-52-0"></span>**Triggering devices in the FBX Viewer**

- <span id="page-52-3"></span>**1** Activate the **Device** checkbox.
- **2** Click the scene to switch the Viewer's focus.
- **3** Use the special keyboard keys to trigger the scene.

<span id="page-52-2"></span>**NOTE** All trigger keys are shared among all FBX Viewers when in share mode. When the focus is on the scene, all keyboard shortcut keys are used to drive the scene. To switch the focus away from a scene, click anywhere below the scene in the control area.

## <span id="page-52-1"></span>**Changing FBX Viewer preferences**

Use the FBX Viewer preferences to specify whether files start playing immediately on load or whether instances of the FBX Viewer should close on exit.

#### **To change the Viewer preferences:**

- **1** Launch the **Preferences** dialog from the File > Preferences menu.
- **2** Select the FBX Viewer tab.
- **3** Edit the settings.

![](_page_52_Picture_11.jpeg)

**FBX Viewer preferences**

#### **Viewer preferences options**

![](_page_53_Picture_106.jpeg)

<span id="page-53-1"></span>![](_page_53_Picture_2.jpeg)

**FBX Viewer timnecode display** *A.* **Frames** *B.* **HH:SS:MM:FF.**

## <span id="page-53-2"></span><span id="page-53-0"></span>**Default FBX options**

When the FBX Converter performs an automatic conversion, such as when you drag a non-native (OBJ/COLLADA DAE/DXF/3DS) file into the FBX Viewer defaults are applied.

![](_page_54_Picture_106.jpeg)

The following are default FBX conversion settings:

**NOTE** These defaults are the same as the FBX Plug-in Autodesk Media & Entertainment preset.

## <span id="page-56-0"></span>**Command line**

![](_page_56_Picture_1.jpeg)

The following is information on the FBX Command line.

These commands perform conversions between FBX and other file formats. Supported file formats are FBX, DXF, OBJ, 3DS and COLLADA.

#### **Use the following commands:**

- FBXCONVERTER source\_file fbx\_file [global\_options] [import\_options] [export\_options]
- FBXCONVERTER fbx\_file destination\_file [global\_options] [export\_options]
- FBXCONVERTER /? (to access help)

![](_page_56_Picture_107.jpeg)

#### **Definitions**

**Global options**

![](_page_57_Picture_112.jpeg)

## <span id="page-57-0"></span>**FBX options**

The available options specific to the FBX file format and are detailed below:

![](_page_57_Picture_113.jpeg)

#### **FBX writer options**

![](_page_58_Picture_120.jpeg)

#### **FBX to FBX conversion options**

![](_page_58_Picture_121.jpeg)

![](_page_59_Picture_92.jpeg)

#### **FBX writer options**

![](_page_59_Picture_93.jpeg)

## <span id="page-59-1"></span><span id="page-59-0"></span>**3DS import and export options**

The available reader and writer options specific to the 3DS file format are detailed below:

#### **Import options**

![](_page_60_Picture_116.jpeg)

![](_page_61_Picture_105.jpeg)

## <span id="page-61-1"></span><span id="page-61-0"></span>**OBJ import and export options**

The available reader and writer options specific to the OBJ file format are detailed below:

#### **Import options**

![](_page_62_Picture_105.jpeg)

## <span id="page-62-1"></span><span id="page-62-0"></span>**DXF import and export options**

The available reader and writer options specific to the DXF file format are detailed below:

#### **Import options**

![](_page_63_Picture_122.jpeg)

![](_page_63_Picture_123.jpeg)

![](_page_64_Picture_152.jpeg)

### <span id="page-64-0"></span>**Take extractor**

<span id="page-64-1"></span>Activate the Take extractor option to copy takes from an FBX source file into an FBX destination file. For example, the command:

```
C:/MyDir/Test.fbx C:/MyDir/Take/Test.fbx /tk /f201300
{0, \text{ 'new take name', -ch}} {3, \text{ 'new take name' , -ch}}
```
only extracts takes 0 and 3 from C:/MyDir/Test.fbx, to the C:/MyDir/Take/Test.fbx file. This will then rename take 0 and 3 to "new take name". The destination file will be FBX 2013 format since /f201300 can be /f201300 or /f201100 or /f201000

No Characters are saved since -ch is found in every take option.

■ To extract only one take per file, use a single take option. For example:

{3,^new take name^,-ch}

■ To include all Characters in the saved file, use <ch>. For example:

{3,^new take name^,ch}

■ To list all take indices and take names of a file, use /tkln. For example:

C:/MyDir/Test.fbx /tkln

You can also use FBX Take Manager to extract takes. Visit *[www.autodesk.com/fbx](http://www.autodesk.com/fbx)* to download the FBX Converter.

## <span id="page-66-0"></span>**Index**

#### 3DS

command line options [56](#page-59-1) 3ds Max conversion options [18](#page-21-4) 3ds to FBX [19,](#page-22-0) [20](#page-23-1)

#### **A**

about FBX format [1](#page-4-1)

#### **C**

camera positions [48](#page-51-2) COLLADA conversion notes [25](#page-28-0) support [25](#page-28-0) command line [53](#page-56-0) FBX options [54](#page-57-0) Command line take extractor [61](#page-64-1) Command line options 3DS [56](#page-59-1) DXF [59](#page-62-1)<br>OBI 58  $OBI$ comparing files [30](#page-33-0) controls FBX viewer [45](#page-48-2) conversion 3ds to FBX [19,](#page-22-0) [20](#page-23-1) DXF to FBX [21](#page-24-0) FBX to DAE, OBJ, DXF (Windows) [11](#page-14-1) FBX to DXF [22](#page-25-1)<br>version errors 16 conversion errors conversion options DAE to FBX [25](#page-28-0) DXF [20](#page-23-2) FBX to FBX [18](#page-21-5)<br>FBX to OBI 24 FBX to OBJ introduction [18](#page-21-0) OBJ [22](#page-25-2) OBJ to FBX [23](#page-26-0)

creating a conversion preset [16](#page-19-3)

#### **D**

DAE support [25](#page-28-0) DAE to FBX [25](#page-28-0) default FBX options [50](#page-53-2) devices triggering [49](#page-52-3) dolly [47](#page-50-1) DXF command line options [59](#page-62-1) conversion options [20](#page-23-2) DXF to FBX [21](#page-24-0)

#### **E**

error log file [16](#page-19-2)

#### **F**

FBX command line options [54](#page-57-0) FBX Converter [11](#page-14-1) description [3](#page-6-1) Macintosh installation [9](#page-12-1) Windows installation [7](#page-10-2) FBX Explorer [29](#page-32-0) comparing files [30](#page-33-0) description [3](#page-6-2) preferences [31](#page-34-0) FBX file navigating [47](#page-50-1) FBX file version (export) [11](#page-14-2) FBX format about [1](#page-4-1) FBX Take manager [35](#page-38-1) prefix/suffix options [38](#page-41-4) renaming [38](#page-41-5) Search [39](#page-42-1) using [36](#page-39-1)

FBX Take Manager description [3](#page-6-3) FBX to DXF [22](#page-25-1) FBX to FBX [18](#page-21-5) FBX to OBJ [24](#page-27-1) FBX viewer [41](#page-44-1) collada, 3ds, obj, and dxf [41](#page-44-2) controlling multiple scenes [47](#page-50-2) controls [45](#page-48-2) default FBX options [50](#page-53-2) preferences [49](#page-52-1) sharing camera position [48](#page-51-2) triggering devices [49](#page-52-3) viewing files [42](#page-45-0) viewing multiple files [44](#page-47-0) FBX Viewer description [3](#page-6-4)

#### **I**

installation Macintosh [9](#page-12-1) Windows [7](#page-10-2) Installation [7](#page-10-0)

#### **M**

Macintosh installation [9](#page-12-1) multi-scene control [47](#page-50-2)

#### **N**

navigate [47](#page-50-1)

#### **O**

```
OBJ
   command line options 58
   conversion options 22
```
OBJ to FBX [23](#page-26-0) options 3ds Max conversion [18](#page-21-4) DXF [20](#page-23-2) OBJ [22](#page-25-2) orbit [47](#page-50-1)

#### **P**

```
pan 47
preferences
   31
   Viewer 49
prefix/suffix options 38
presets 16
```
#### **S**

Search field [39](#page-42-1) sharing camera position [48](#page-51-2)

#### **T**

Take extractor command line options [61](#page-64-1) triggering devices [49](#page-52-3)

#### **V**

viewing multiple files [44](#page-47-0) viewing files [42](#page-45-0)

#### **W**

```
Windows
   convert FBX to DAE, OBJ, or DXF 11
   7
```